## **Through Method -1 You Can Order to Plastic Aadhaar Card by Providing/Uploading E-Aadhaar File.**

## **How to Download the E-AADHAAR PDF File**

**Step 1:** Note the Enrolment no., date and time in the acknowledgement slip received during the enrollment as shown below:

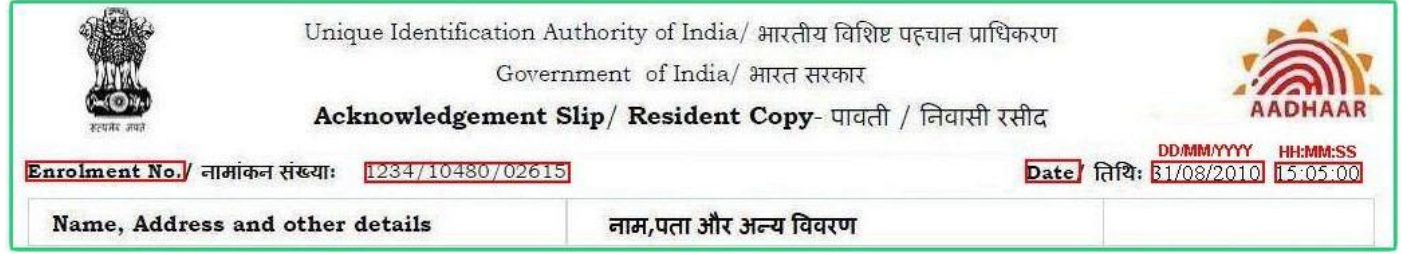

#### **Step 2:** Visit e-aadhaar website at<https://eaadhaar.uidai.gov.in/>

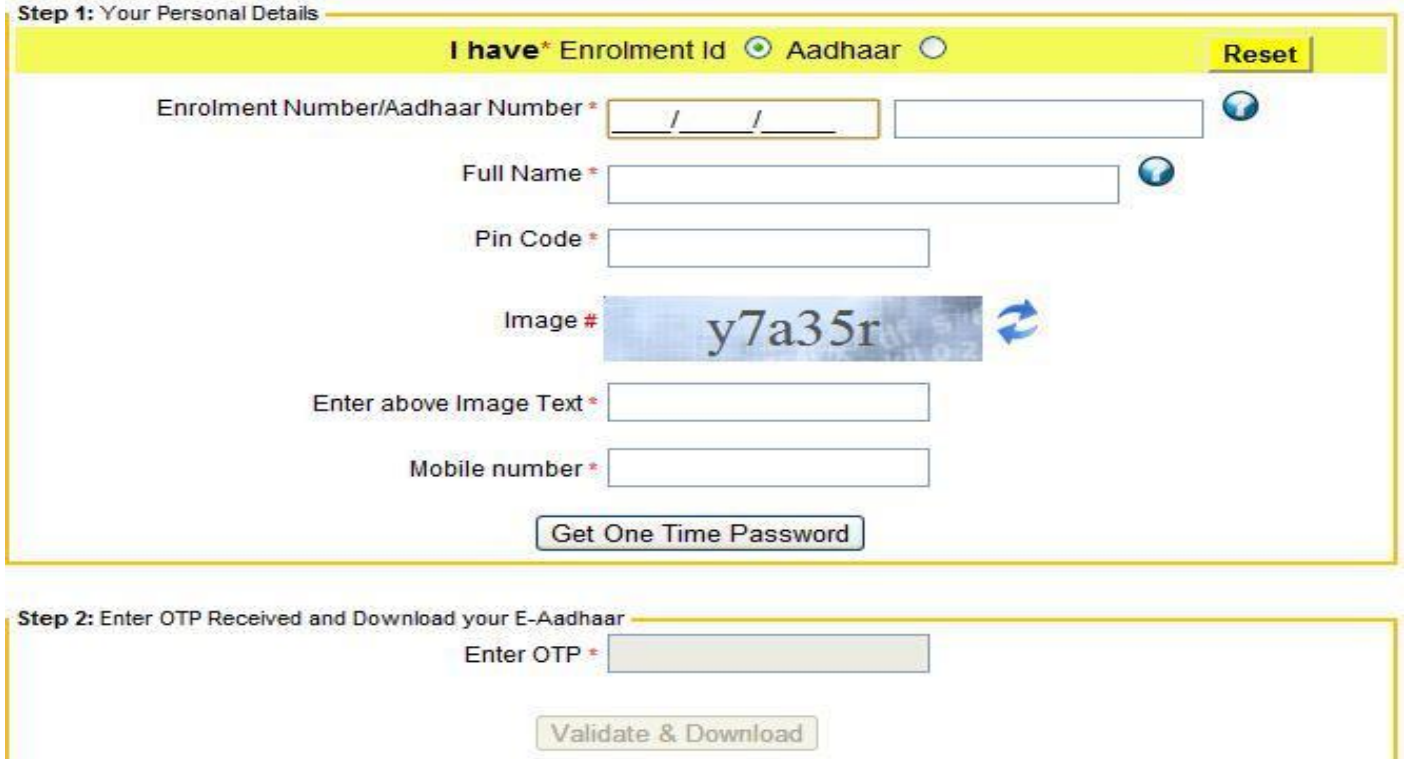

Enter the enrolment number, date and time, your full name & pin code (same as given during the enrollment), **text given on the screen for security verification and mobile phone number.**

#### **Click on "Get One Time Password".**

It will send One Time Password (OTP) as SMS to your mobile phone number.

**Step 3:** Enter that password in next field labeled as "Enter OTP" and click on Validate and download (e-aadhaar will be downloaded in PDF format)

**After downloading E-Aadhaar PDF File you have to enter your area pin code which you can find printed on your Acknowledgement Receipt!**

## ORDER YOUR PVC AADHAAR CARD NOW

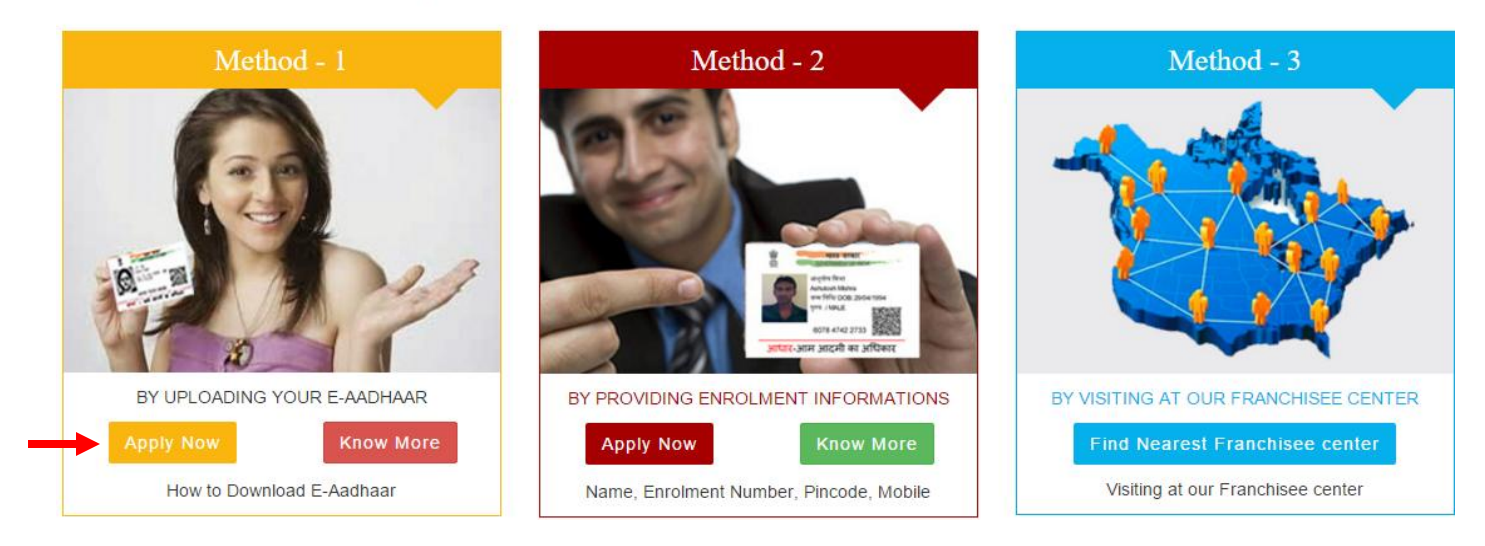

#### **Step 1** Click on "Apply Now" in Method – 1

#### **Step 2 One time Registration**

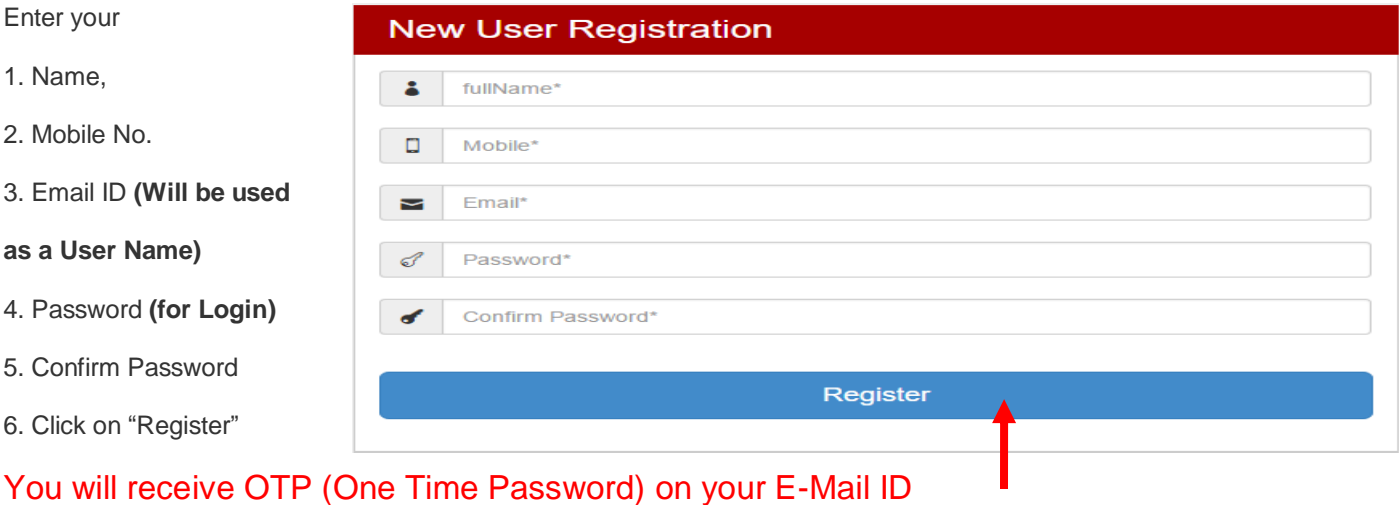

7. Enter the received OTP in the below window and click "Submit"

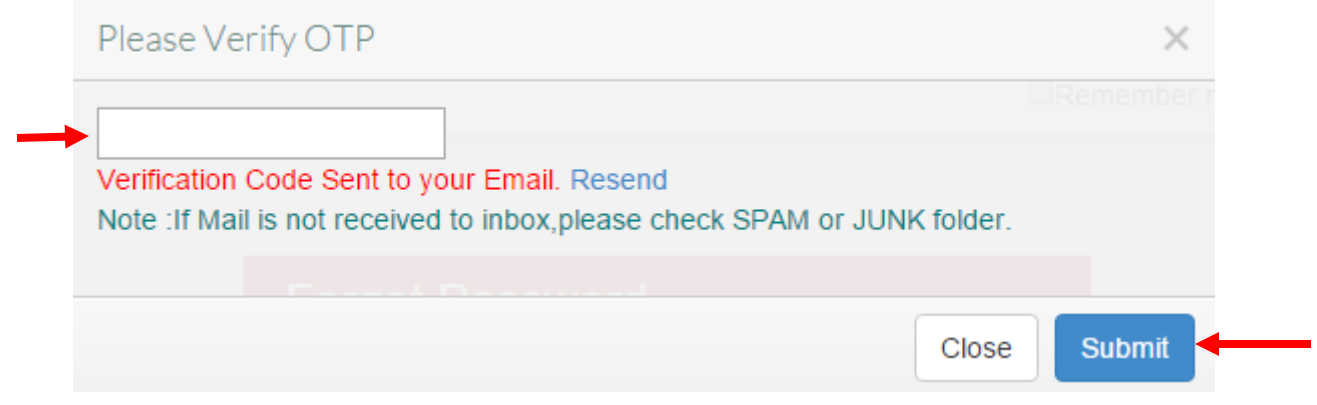

#### **Step 3 Login to the Portal**

Enter your Registered Email ID as User Name and Password and click on **"Login"**

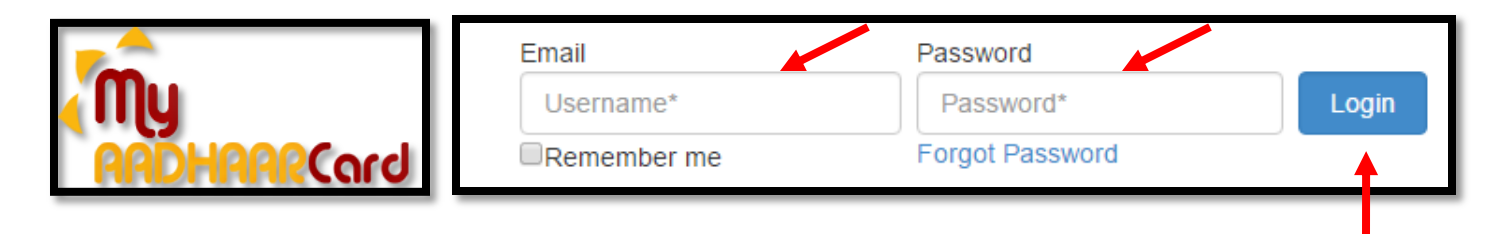

#### **Step 4 Upload the E-Aadhaar File**

- 1. Click on Choose File and Select the E-Aadhaar file which has to be Print on Plastic Card.
- 2. Enter "Pin code". E-Aadhaar is password Protected document, Please use the Postal Code or PIN Code (Six Digit) as Password which you have provided with address details during enrolment. **(If you enter wrong PIN Code then file will not be upload)**
- 3. Name as Printed on Aadhaar Card.
- 4. No. of copies to be print.
- 5. Read Terms & Condition and Click Check Box.
- 6. Click on "Upload" and see the uploaded file in side window.

#### **You can upload as many file as u want to order.**

# OUpload E-Aadhaar Chrolment Information

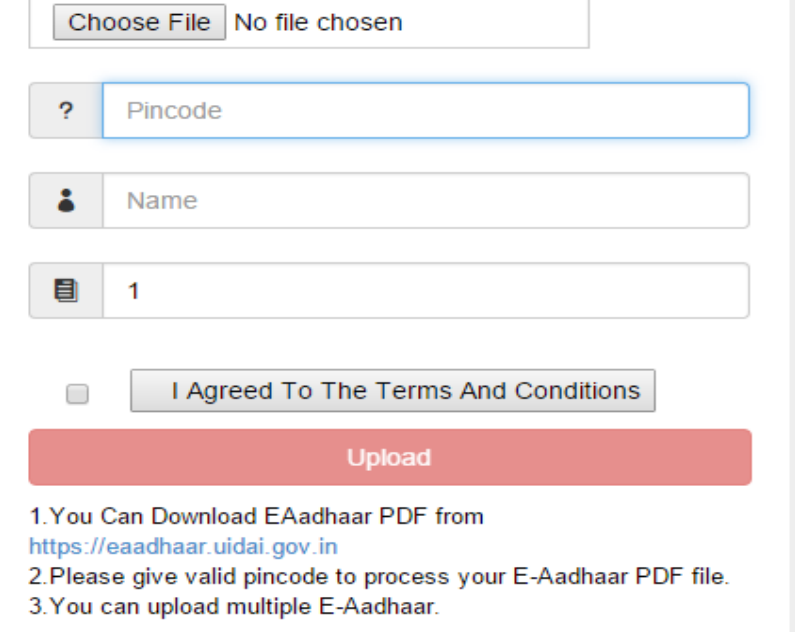

#### **Step 5 Review the Uploaded Files. You can edit the Name and No. of Copies of uploaded Files as shown in below pic. Then click on "Place Order"**

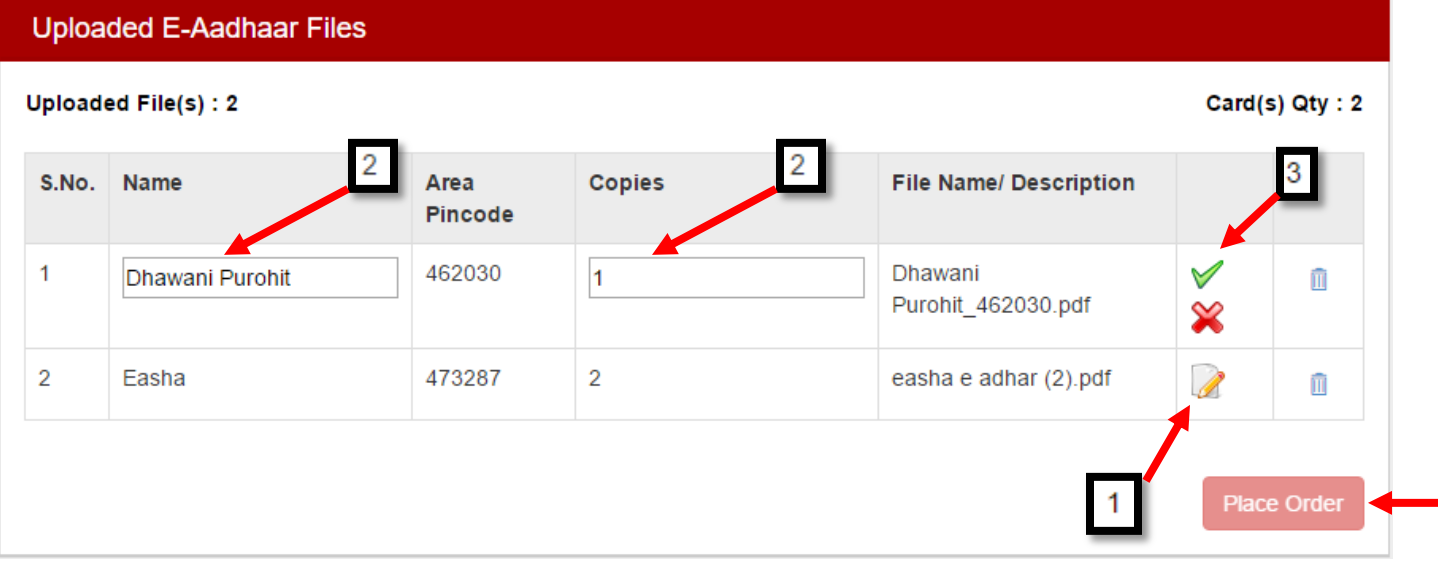

#### **Step 6 Fill Billing And Shipping Address**

Enter the Name, Contact No., Email ID, Postal Address, Shipping PIN Code, City & State and then click on **"Next"** as shown in below.

![](_page_3_Picture_46.jpeg)

#### **Step 7 Review Order Summary**

Review the Order and Click on **"Pay Now"**

![](_page_3_Picture_47.jpeg)

#### **Shipping/Billing Details**

![](_page_3_Picture_48.jpeg)

#### **Amount Details (In Rupees)**

![](_page_3_Picture_49.jpeg)

#### **Step 8 Review Order Summary**

Select the Payment Method and fill all required details.

#### Pay**U** biz **Amount: Rs. 345.00** Transaction ID: 86e0fa7d6d3c4768deb8 Payu is now Payubiz Choose a payment method **Credit Card** Card Type <sup>O</sup> **VISA** Mastercard **Debit Card Card Number Net Banking** Name on Card Pay**U**money **CVV Number** What is CVV number? **Expiry Date** Month 7 Year 7 Note: In the next step you will be redirected to your bank's website to verify yourself. **Pay Now** or Go back to www.myaadhaarcard.com Note: Making Payment on PayU is 100% safe. Your transaction is processed through a secure https internet

connection based on secure socket layer technology.

After completing the payment you will receive the message as shown in the below image. In this message you will get your **Order No.**

![](_page_4_Picture_80.jpeg)

## **Track your Order**

You can check your order status in the portal. To track your order click on "**Track Order**" Tab.

![](_page_5_Picture_35.jpeg)

 You can see your order Status as below in the image. Meanwhile you will get the status of your order on your registered mail also.

![](_page_5_Picture_36.jpeg)

## **See Order History**

You can check your previous order in this section. To see order history click on "**Order History**"

![](_page_6_Picture_2.jpeg)

To see the ordered Card details click on "**View Details**".

![](_page_6_Picture_37.jpeg)

## **Order History**

## **Order Details**

![](_page_6_Picture_38.jpeg)

![](_page_6_Picture_8.jpeg)